# **Uporabniški priročnik za Dell Display Manager**

#### **Pregled**

Dell Display Manager (DDM) je aplikacija za Microsoft Windows, ki se uporablja za upravljanje monitorja ali skupine monitorjev. Na izbranih monitorjih Dell omogoča ročno prilagajanje prikazane slike, dodelitev samodejnih nastavitev, upravljanje porabe energije, razporeditev oken, sukanje slike in druge funkcije. Potem ko je Dell Display Manager nameščen, se zažene ob vsakem zagonu sistema in postavi svojo ikono v vrstico z obvestili. Informacije o monitorjih, priključenih v sistem, lahko prikažete tako, da miško pridržite nad ikono vrstice z obvestili.

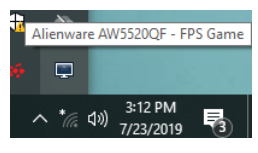

DDM lahko zaženete tudi tako, da z desno tipko miške kliknete ozadje namizja in z namiznega menija izberete Dell Display Manager.

**OPOMBA: Dell Display Manager mora za komuniciranje z monitorjem uporabiti kanal DDC/CI. Preverite, ali je DDC/CI omogočen na meniju, kot je prikazano spodaj.**

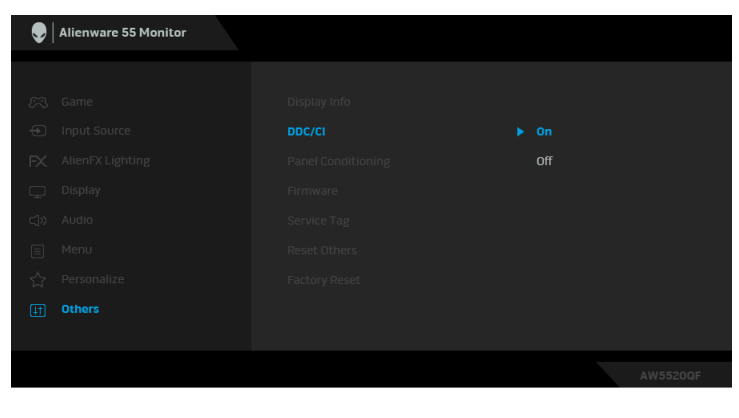

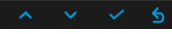

#### **Uporaba pogovornega okna Hitre nastavitve**

Če kliknete ikono Dell Display Manager v vrstici z obvestili, se odpre pogovorno okno **Hitre nastavitve**. Če je v računalnik priključenih več podprtih monitorjev Dell, lahko z menijem izberete določen ciljni monitor. V pogovornem oknu **Hitre nastavitve** lahko preprosto prilagodite svetlost, kontrast, ločljivost, postavitev okna in drugo. V njem lahko tudi omogočite samodejni preklop med prednastavljenimi načini ali ročno izberete prednastavljeni način.

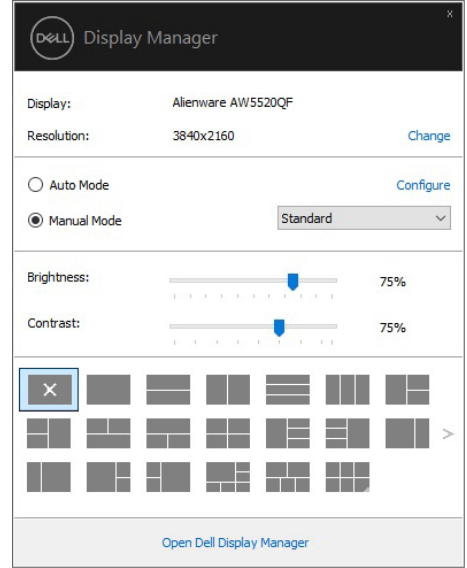

Pogovorno okno **Hitre nastavitve** omogoča tudi hiter dostop do naprednega uporabniškega vmesnika Dell Display Manager, s katerim lahko prilagodite osnovne funkcije, konfigurirate samodejni način in dostopite do drugih funkcij.

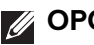

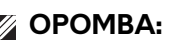

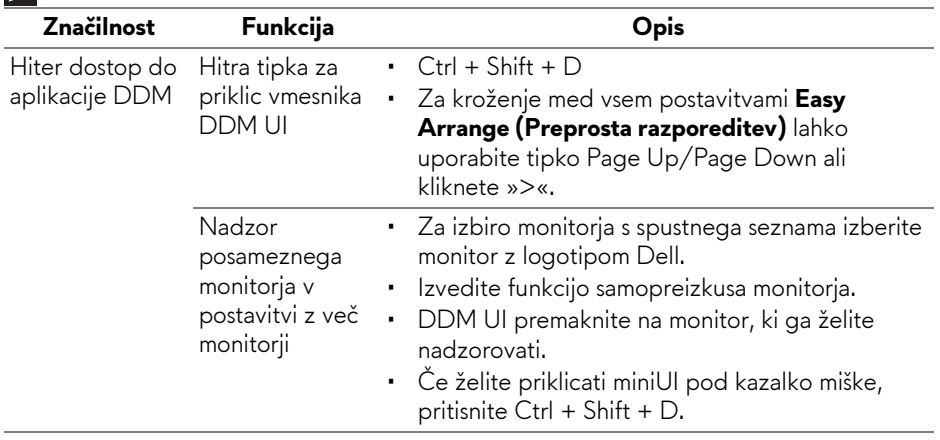

#### **Nastavitev osnovnih funkcij zaslona**

Prednastavljeni način lahko izberete ročno ali pa izberete **Auto Mode (Samodejni način)**, ki uveljavi prednastavljeni način na osnovi aktivne aplikacije. Zaslonsko sporočilo prikaže trenutni **Preset Mode (Prednastavljeni način)** vsakič, ko se ta spremeni. **Brightness (Svetlost)** in **Contrast (Kontrast)** izbranega monitorja lahko neposredno prilagodite tudi na zavihku **Basic (Osnovno)**.

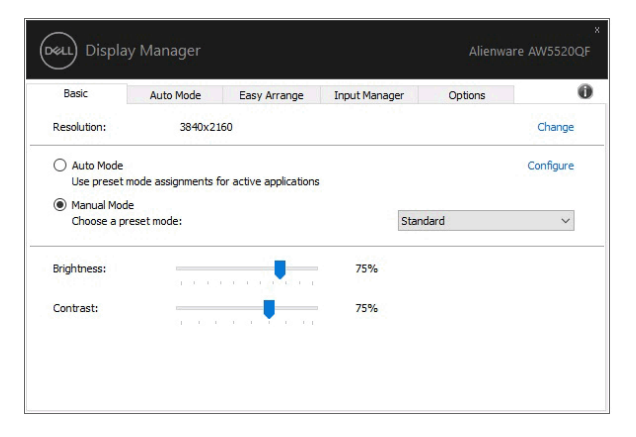

**OPOMBA: Če je priključenih več monitorjev Dell, izberite »Enable display matrix control« (Omogoči nadzor nad matriko zaslonov), da uveljavite svetlost, kontrast in barvne prednastavitve za vse monitorje.**

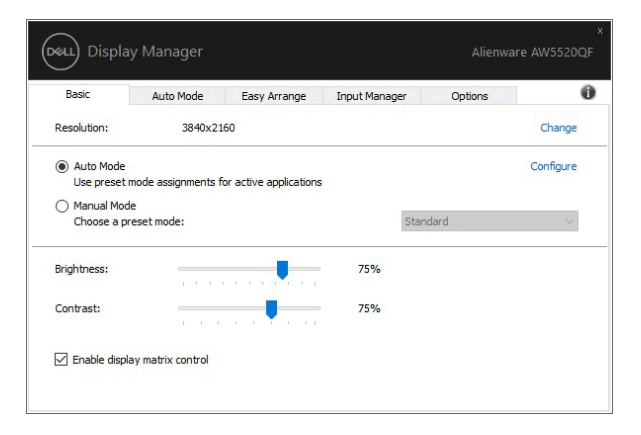

#### **Dodeljevanje prednastavljenih načinov aplikacijam**

Na zavihku **Auto Mode (Samodejni način)** lahko povežete določen **Preset Mode (Prednastavljeni način)** z določeno aplikacijo in ga samodejno uveljavite. Če je omogočen **Auto Mode (Samodejni način)**, Dell Display Manager samodejno preklopi na ustrezni **Preset Mode (Prednastavljeni način)** vsakič, ko je aktivirana povezana aplikacija. **Preset Mode (Prednastavljeni način)**, ki je dodeljen določeni aplikaciji, je lahko enak na vseh priključenih monitorjih ali pa se med monitorji razlikuje.

Dell Display Manager je predhodno konfiguriran za številne priljubljene aplikacije. Če želite na seznam dodelitev dodati novo aplikacijo, jo preprosto povlecite z namizja, začetnega menija Windows ali od kjer koli drugje in jo spustite na trenutni seznam.

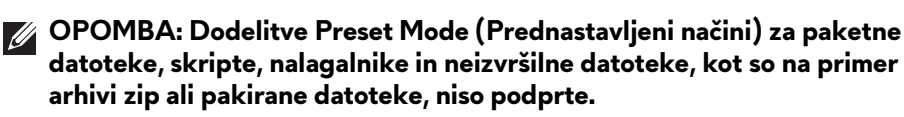

Za vsako izvajanje aplikacije Direct3D v celozaslonskem načinu lahko tudi konfigurirate prednastavljeni način Game (Igra). Če želite preprečiti, da bi aplikacija uporabljala ta način, ji dodelite drug prednastavljeni način.

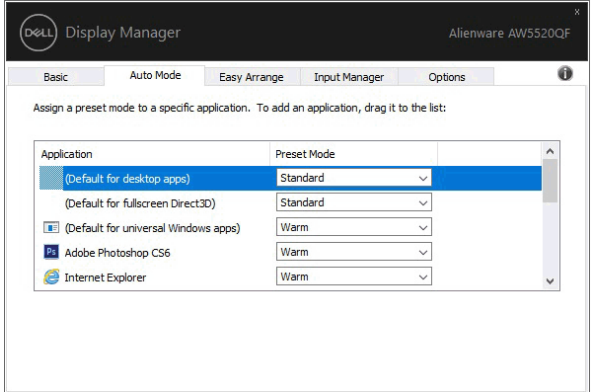

#### **Organiziranje oken s funkcijo Preprosta razporeditev**

**Easy Arrange (Preprosta razporeditev)** vam pomaga pri učinkovitem organiziranju aplikacijskih oken na namizju. Najprej izberite preddefiniran vzorec postavitve, ki je primeren za vaše delo, nato pa preprosto povlecite aplikacijska okna na definirana področja. Pritisnite »>« ali s pomočjo tipke Page Up/Page Down poiščite več postavitev.

Če želite ustvariti postavitev po meri, z desno tipko miške kliknite sličico z majhnim trikotnikom v spodnjem desnem kotu, razporedite številke vrstic in stolpcev v odprtem oknu, nato pa kliknite **OK (V redu)**, da nastavite želeno razporeditev.

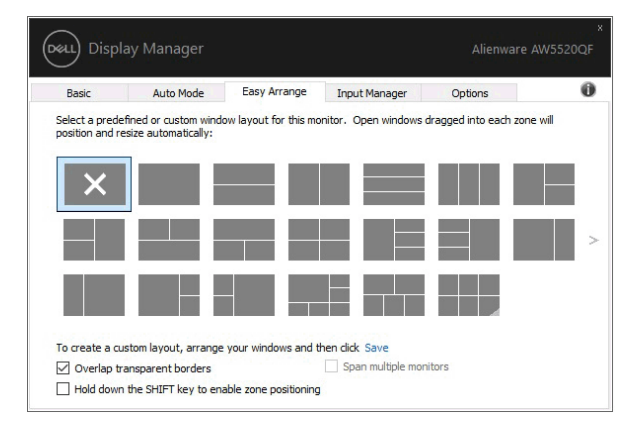

Za sistem Windows 10 lahko za vsako navidezno namizje uporabite drugačno postavitev oken.

Če pogosto uporabljate funkcijo pripenjanja Windows, lahko izberete **»Hold down the SHIFT key to enable zone positioning« (Pridržite tipko SHIFT, da omogočite postavitev področij)**. Na ta način dodelite funkciji pripenjanja Windows prednost pred funkcijo **Easy Arrange (Preprosta razporeditev)**. Za uporabo postavitve **Easy Arrange (Preprosta razporeditev)** boste nato morali pritisniti tipko Shift.

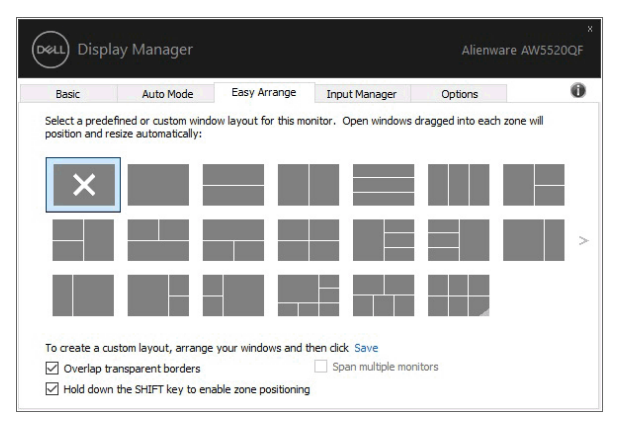

Če uporabljate več monitorjev v skupini ali matriki, lahko postavitev **Easy Arrange (Preprosta razporeditev)** uveljavite za vse monitorje kot za eno namizje. To funkcijo omogočite tako, da izberete **»Span multiple monitors« (Vključi več monitorjev)**. Za učinkovito delovanje morate monitorje pravilno poravnati.

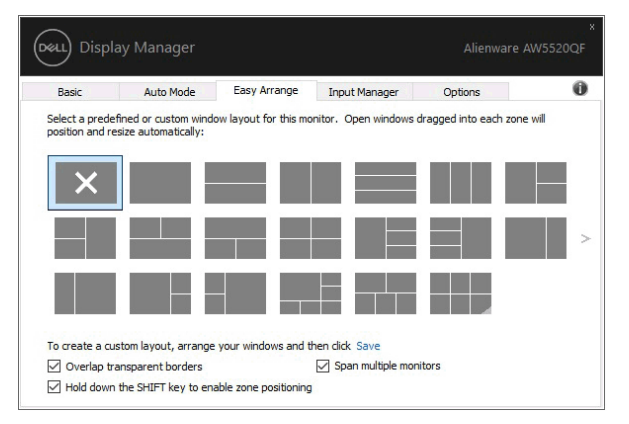

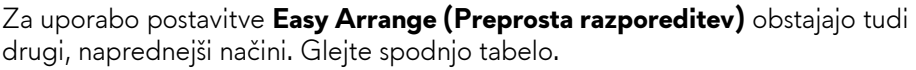

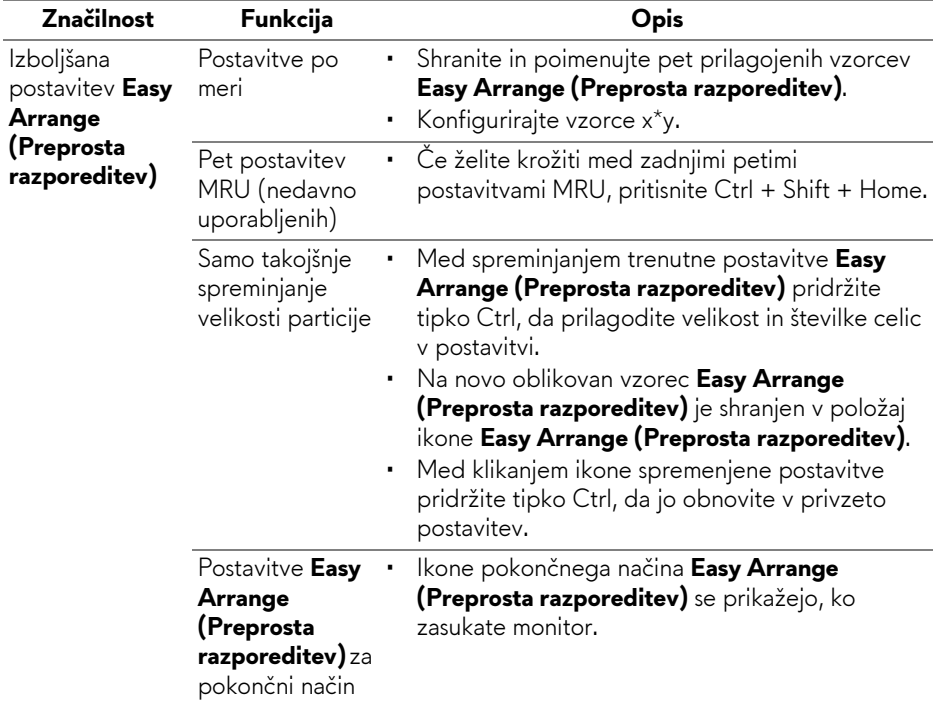

#### **Upravljanje več videovhodov**

Na zavihku **Input Manager (Upravitelj vhodov)** je na voljo več priročnih načinov, ki omogočajo upravljanje več videovhodov, povezanih z monitorjem Dell. Pri delu z več računalniki je zelo preprosto preklapljati med vhodi.

Na zavihku so navedeni vsi priključki videovhodov, ki so na voljo za monitor. Če želite, lahko vsakemu vhodu dodelite ime. Ko končate z urejanjem, shranite spremembe.

Definirate lahko tudi bližnjično tipko, ki omogoča preklop na priljubljeni vhod, in drugo bližnjično tipko, ki omogoča hiter preklop med dvema vhodoma, če pogosto delate med njima.

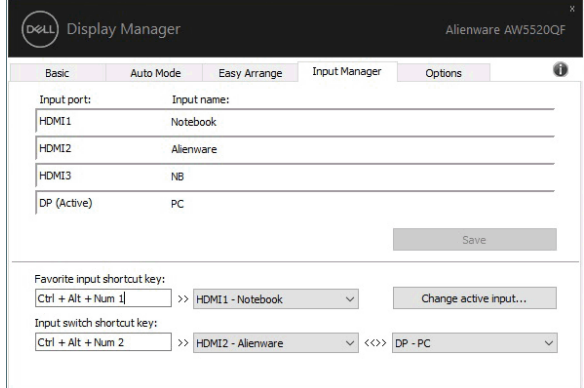

Za preklop na kateri koli vhodni vir lahko uporabite spustni seznam.

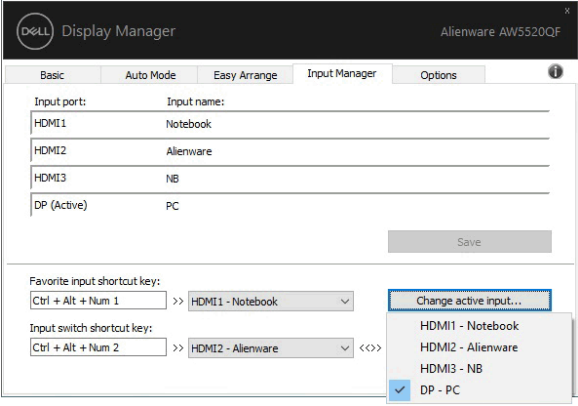

**OPOMBA: DDM komunicira z monitorjem tudi takrat, ko monitor prikazuje video iz drugega računalnika. DDM lahko namestite na računalnik, ki ga pogosto uporabljate, in z njega nadzirate preklapljanje med vhodi. DDM lahko namestite tudi na druge računalnike, priključene na monitor.**

## **Obnovitev položajev aplikacij**

DDM vam lahko pomaga obnoviti okna aplikacij na njihove položaje, ko računalnik znova povežete z monitorji. Do te funkcije lahko hitro dostopite tako, da v vrstici z obvestili z desno tipko miške kliknete ikono DDM.

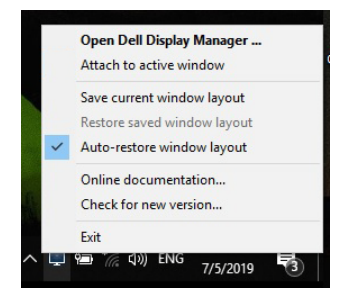

Če izberete **»Auto-restore window layout« (Samodejno obnovi postavitev oken)**, DDM sledi položajem oken aplikacij in si jih zapomni. DDM samodejno postavi okna aplikacij na njihove izvirne položaje, ko računalnik znova povežete z monitorji.

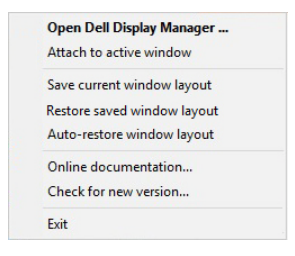

Če se želite po premikanju oken aplikacij vrniti na svojo priljubljeno postavitev, lahko najprej izberete **»Save current window layout« (Shrani trenutno postavitev oken)**, pozneje pa **»Restore saved window layout« (Obnovi shranjeno postavitev oken)**.

V dnevni rutini lahko uporabljate monitorje različnih modelov ali ločljivosti in zanje uporabite različne postavitve oken. DDM lahko prepozna monitor, ki ga znova priključite, in ustrezno obnovi položaje aplikacij.

Če morate zamenjati monitor v konfiguraciji matrike monitorjev, lahko pred zamenjavo shranite postavitev oken in jo po namestitvi novega monitorja obnovite.

**OPOMBA: Da bi lahko izkoriščali to funkcijo, poskrbite, da se bodo aplikacije izvajale v vrstnem redu. DDM ne zaganja aplikacij.**

# **Uveljavljanje funkcij za zmanjšanje porabe energije**

Zavihek **Options (Možnosti)** zagotavlja možnosti za varčevanje z energijo PowerNap in omogoča prilagajanje bližnjic na tipkovnici.

V zgornjem podoknu lahko nastavite svetlost monitorja na najnižjo raven ali preklopite monitor v način spanja, ko se aktivira ohranjevalnik zaslona.

Z uporabo funkcij, navedenih v zgornjem podoknu, lahko definirate bližnjične tipke za hiter dostop za izvajanje naslednjih operacij:

- **Program shortcut key (Bližnjična tipka programa)**: za hitro odpiranje pogovornega okna **Hitre nastavitve**.
- **Easy Arrange MRU shortcut key (Bližnjična tipka MRU Preproste razporeditve)**: za hitro uporabo zadnjih petih nedavno uporabljenih postavitev oken.
- **Application window shortcut key (Bližnjična tipka okna aplikacije)**: za zagon hitrega menija za možnosti pod izbirama **Auto Mode (Samodejni način)** in **Easy Arrange (Preprosta razporeditev)**.

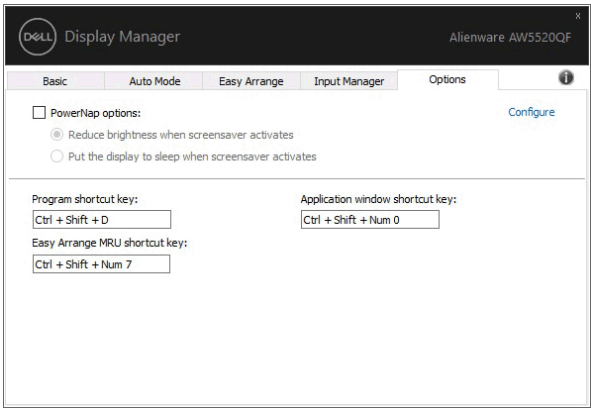

## **Pripenjanje DDM v aktivna okna**

Za sistem Windows 10 lahko dodate ikono bližnjice za DDM v območje orodne vrstice aktivnih oken. Ko z desno tipko miške kliknete ikono v orodni vrstici, se prikaže hitri meni DDM s prikazanimi možnostmi pod izbirama **Auto Mode (Samodejni način)** in **Easy Arrange (Preprosta razporeditev)** za preprosto prilagajanje.

Za aktiviranje te funkcije z desno tipko miške kliknite ikono DDM v vrstici z obvestili in na odprtem meniju izberite **Attach to active window (Pripni v aktivno okno)**.

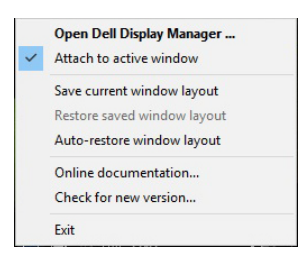

#### **Odpravljanje težav**

Če aplikacija DDM ne more delovati z vašim monitorjem, bo v območju z obvestili prikazala spodnjo ikono.

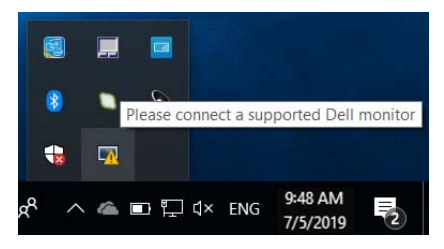

Če kliknete ikono, DDM prikaže podrobnejše sporočilo o napaki.

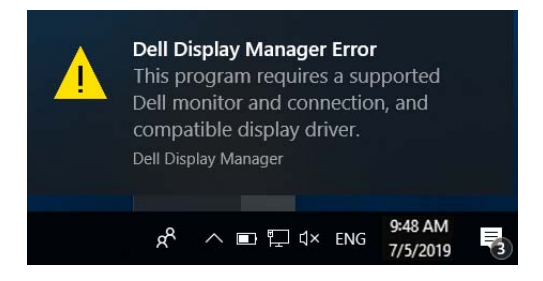

Upoštevajte, da aplikacija DDM deluje samo z monitorji znamke Dell. Če uporabljate monitorje drugih proizvajalcev, podpora za DDM ni na voljo. Če aplikacija DDM ne more odkriti podprtega monitorja Dell ali komunicirati z njim, težavo odpravite tako, da naredite naslednje:

- **1.** Preverite, ali je video kabel pravilno priključen v monitor in računalnik. Še posebej pomembno je, da so priključki trdno vstavljeni.
- **2.** Na meniju OSD monitorja preverite, ali je omogočen DDC/CI.
- **3.** Preverite, ali imate pravilen in najnovejši gonilnik zaslona ponudnika grafike (Intel, AMD, NVIDIA itd.). Gonilnik zaslona pogosto povzroči nedelovanje aplikacije DDM.
- **4.** Odstranite vse priklopne postaje, podaljške kablov ali pretvornike med monitorjem in grafičnimi vrati. Nekateri cenejši podaljški, razdelilniki ali pretvorniki morda ne zagotavljajo pravilne podpore za DDC/CI in povzročijo nedelovanje aplikacije DDM. Posodobite gonilnik takšne naprave, če je na voljo najnovejša različica.
- **5.** Znova zaženite sistem.

Aplikacija DDM morda ne bo delovala s spodaj navedenimi monitorji:

- Modeli monitorjev Dell pred letom 2013 in monitorjev Dell D-series. Dodatne informacije so na voljo na Dellovih spletnih mestih s podporo za izdelek
- Monitorji za igre, ki uporabljajo tehnologijo G-sync NVIDIA
- Navidezni in brezžični zasloni ne zagotavljajo podpore za DDC/CI
- Nekateri starejši modeli monitorjev DP 1.2, pri katerih boste morali z menijem OSD monitorja onemogočiti MST/DP 1.2

Če je računalnik povezan v internet, se prikaže poziv s sporočilom, ko je na voljo novejša različica aplikacije DDM. Priporočamo, da prenesete in namestite najnovejšo aplikacijo DDM.

Ali je na voljo nova različica lahko preverite tudi tako, da z desno tipko miške kliknete ikono DDM, medtem ko pritisnete in pridržite tipko 'shift'.

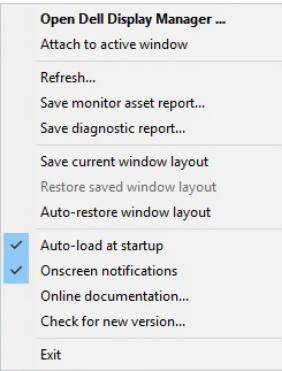